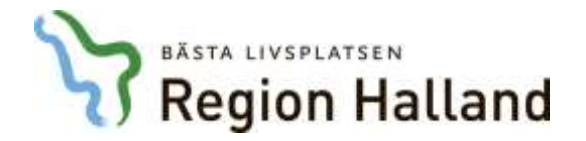

Publiceringsdatum: 2020-05-19

# **Hallandskatalogens nyhetsbrev**

**Nummer 11 (2020)**

Hallandskatalogens nyhetsbrev tog en liten paus under den mest turbulenta tiden kring Coronapandemin i Halland men nu är vi tillbaka med färska nyheter och tips och trix!

[Här finns alla nyheter och tidigare nyhetsbrev](https://vardgivare.regionhalland.se/nyheter/?category=hallandskatalogen) [kring Hallandskatalogen](https://vardgivare.regionhalland.se/nyheter/?category=hallandskatalogen)

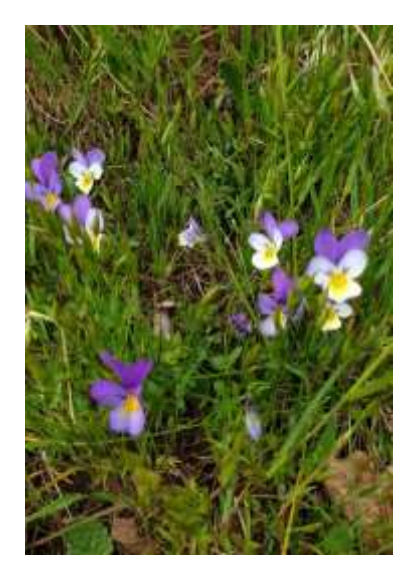

**Nya versioner av HAK den 24 mars och den 12 maj**

Vi har hunnit med att produktionssätta två nya versioner av Hallandskatalogen sedan förra nyhetsbrevet. I mars började vi bland annat hämta chefer från lönesystemet till motsvarande enheter i katalogen och justerade hanteringen av lösenord så att även lösenord med ÅÄÖ accepteras och fungerar:

[Nytt i Hallandskatalogen 24 mars 2020](https://vardgivare.regionhalland.se/nyheter/hallandskatalogens-nyhetsbrev-nr-11/)

I maj koncentrerade vi oss på underliggande processer. Det finns inga synliga förändringar i Hallandskatalogen men du kan läsa exempel på vad som gjordes nedan.

[Nytt i Hallandskatalogen 12 maj 2020](https://vardgivare.regionhalland.se/nyheter/nytt-i-hallandskatalogen-12-maj-2020/)

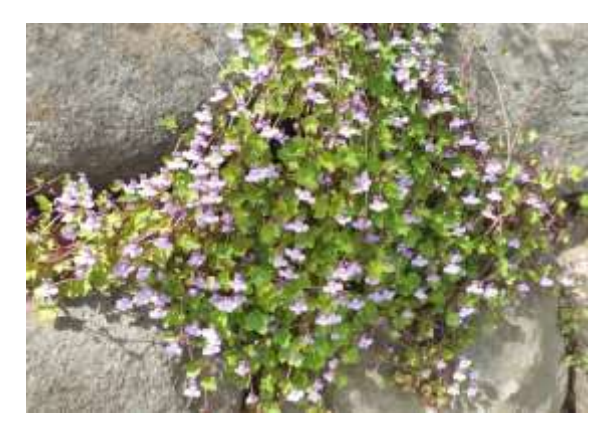

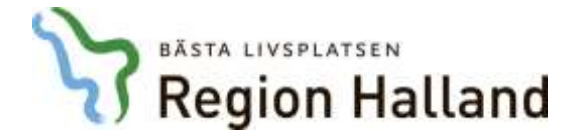

# **Kontroll av legitimation och förskrivarkod hos Socialstyrelsen**

Aktuella uppgifter om legitimation, personlig förskrivarkod samt specialitet från Socialstyrelsens register över legitimerad hälso- och sjukvårdspersonal (HOSP) lagras i HAK och används bland annat för att ge rätt behörigheter i nationella system. Tidigare hämtades nya uppgifter en gång per vecka men nu har frekvensen utökats kraftigt och sker nu **varje vardag**.

Detta betyder att när en personpost skapas i HAK eller kataloguppdaterare klickar på knappen "Kontrollera" på fliken "Befattning" görs en hämtning av dagsaktuella uppgifter från HOSP.

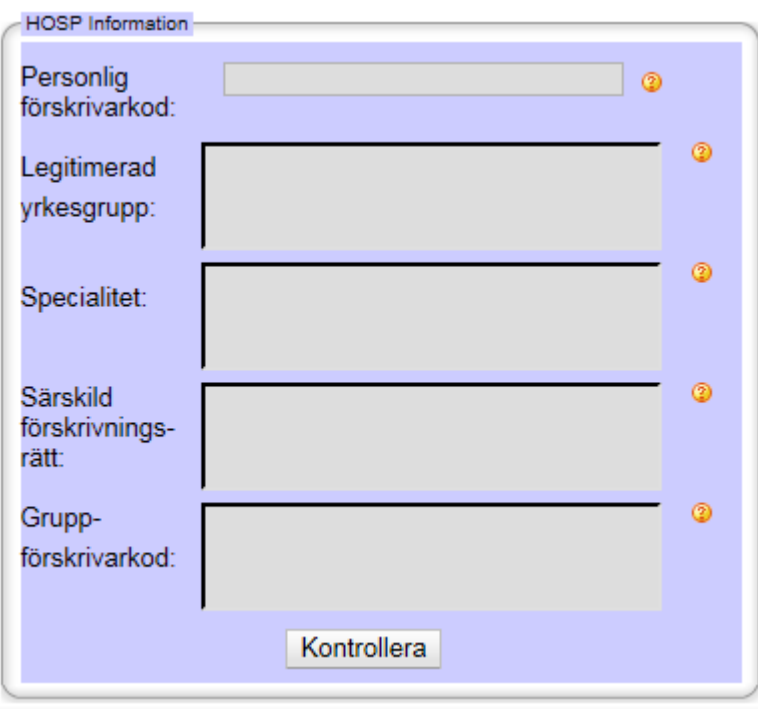

Om person saknas i HOSP eller är nyutexaminerad kan uppgifter ändå saknas i Hallandskatalogen. Då kan de hanteras manuellt i katalogen via Servicedesk. **Testa dock alltid att klicka på knappen "Kontrollera" innan du registrerar ett ärende**.

Som vanligt görs en total uppdatering av samtliga HOSP-uppgifter i HAK varje söndag.

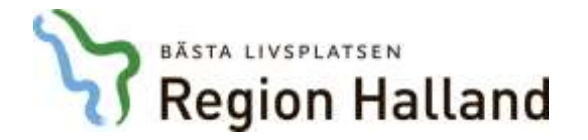

# **Så skapar du en egen lista med kontaktkort på 1177.se**

Det är inte helt enkelt att hålla reda på verksamhetens alla kontaktkort på 1177.se. Genom att klistra in relevanta HSA-id enligt följande struktur så kan du skapa din egen alfabetiska lista med relevanta kontaktkort:

# **[https://www.1177.se/Halland/Hitta-vard/?q=&HSAIDs=](https://www.1177.se/Halland/Hitta-vard/?q=&HSAIDs=hsaid|hsaid|hsaid|&s=name)**hsaid|hsaid|hsaid**|&s=name**

Varje HSA-id ska särkiljas med tecknet **|** (håll nere Alt Gr och tangenten < ). Du kan ange i princip hur många HSA-id som du behöver. De behöver inte anges i en särskild ordning.

Så här skapas en lista för till exempel [Ögonklinikens](https://www.1177.se/Halland/Hitta-vard/?q=&HSAIDs=SE2321000115-O59690|SE2321000115-O21519|SE2321000115-O38838|SE2321000115-F74401|SE2321000115-O50154|&s=name) kontaktkort: [https://www.1177.se/Halland/Hitta-vard/?q=&HSAIDs=SE2321000115-](https://www.1177.se/Halland/Hitta-vard/?q=&HSAIDs=SE2321000115-O59690|SE2321000115-O21519|SE2321000115-O38838|SE2321000115-F74401|SE2321000115-O50154|&s=name) [O59690|SE2321000115-O21519|SE2321000115-O38838|SE2321000115-](https://www.1177.se/Halland/Hitta-vard/?q=&HSAIDs=SE2321000115-O59690|SE2321000115-O21519|SE2321000115-O38838|SE2321000115-F74401|SE2321000115-O50154|&s=name) [F74401|SE2321000115-O50154|&s=name](https://www.1177.se/Halland/Hitta-vard/?q=&HSAIDs=SE2321000115-O59690|SE2321000115-O21519|SE2321000115-O38838|SE2321000115-F74401|SE2321000115-O50154|&s=name)

Och kontaktkort tillhörande Vårdcentralen Vallås: [https://www.1177.se/Halland/Hitta-vard/?q=&HSAIDs=SE2321000115-](https://www.1177.se/Halland/Hitta-vard/?q=&HSAIDs=SE2321000115-F37823|SE2321000115-F62025|SE2321000115-F13543|SE2321000115-F93914|SE2321000115-F65582|SE2321000115-F68240|SE2321000115-F28074|SE2321000115-F97562|SE2321000115-F77271|SE2321000115-F17627|SE2321000115-F68211|SE2321000115-O69970|&s=name) [F37823|SE2321000115-F62025|SE2321000115-F13543|SE2321000115-](https://www.1177.se/Halland/Hitta-vard/?q=&HSAIDs=SE2321000115-F37823|SE2321000115-F62025|SE2321000115-F13543|SE2321000115-F93914|SE2321000115-F65582|SE2321000115-F68240|SE2321000115-F28074|SE2321000115-F97562|SE2321000115-F77271|SE2321000115-F17627|SE2321000115-F68211|SE2321000115-O69970|&s=name) [F93914|SE2321000115-F65582|SE2321000115-F68240|SE2321000115-](https://www.1177.se/Halland/Hitta-vard/?q=&HSAIDs=SE2321000115-F37823|SE2321000115-F62025|SE2321000115-F13543|SE2321000115-F93914|SE2321000115-F65582|SE2321000115-F68240|SE2321000115-F28074|SE2321000115-F97562|SE2321000115-F77271|SE2321000115-F17627|SE2321000115-F68211|SE2321000115-O69970|&s=name) [F28074|SE2321000115-F97562|SE2321000115-F77271|SE2321000115-](https://www.1177.se/Halland/Hitta-vard/?q=&HSAIDs=SE2321000115-F37823|SE2321000115-F62025|SE2321000115-F13543|SE2321000115-F93914|SE2321000115-F65582|SE2321000115-F68240|SE2321000115-F28074|SE2321000115-F97562|SE2321000115-F77271|SE2321000115-F17627|SE2321000115-F68211|SE2321000115-O69970|&s=name) [F17627|SE2321000115-F68211|SE2321000115-O69970|&s=name](https://www.1177.se/Halland/Hitta-vard/?q=&HSAIDs=SE2321000115-F37823|SE2321000115-F62025|SE2321000115-F13543|SE2321000115-F93914|SE2321000115-F65582|SE2321000115-F68240|SE2321000115-F28074|SE2321000115-F97562|SE2321000115-F77271|SE2321000115-F17627|SE2321000115-F68211|SE2321000115-O69970|&s=name)

HSA-id kan du hitta i Hallandskatalogen eller genom att söka i [Internkatalogen](http://internkatalogen.lthalland.se/sik/Search.searchunit-flow.flow) på Region Hallands intranät.

För att skapa en länk till ett visst kontaktkort ersätter du med önskat HSA-id sist i nedan struktur:

**[https://www.1177.se/Hitta-vard/Kontakt/?hsaid=](https://www.1177.se/Hitta-vard/Kontakt/?hsaid=hsaid)**hsaid

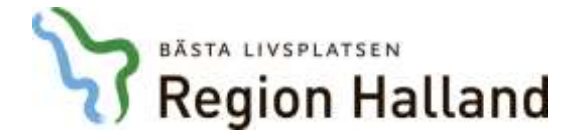

#### **Behörighet till Hallandskatalogen**

Du vet väl att du inte behöver vara kataloguppdaterare för att bläddra i Hallandskatalogen? Klicka [här](https://hak.regionhalland.se/nordicedge/anon) eller använd länken till Hallandskatalogen under rubriken **Logga in** på på Hallandskatalogens hemsida [på vårdgivarwebben.](https://vardgivare.regionhalland.se/tjanster-it-stod/it-stod-och-system/hallandskatalogen/) Du måste dock befinna dig inom Region Hallands nätverk för att komma åt katalogen, antingen direkt eller via distansinloggning.

För att administrera informationen i Hallandskatalogen krävs dock en behörighet som så kallad "kataloguppdaterare". Denna behörighet hanteras av HAK-ansvarig inom det område där behörigheten ska gälla och ska därmed INTE skickas in till Servicedesk.

#### [Kontakta HAK-ansvarig](https://vardgivare.regionhalland.se/tjanster-it-stod/it-stod-och-system/hallandskatalogen/kontakta-hak-ansvarig/)

Behörighet som kataloguppdaterare beställs och dokumenteras på behörighetsblanketten och sparas som vanligt i verksamheten tillsammans med personens övriga behörigheter.

#### **Särskild hantering av vissa medarbetaruppdrag för Covid-19**

Sjukhusets medarbetaruppdrag för Vård och behandling har den senaste månaden tilldelats personal på sjukhusets kliniker för att möjliggöra snabb flytt mellan klinikerna vid hantering av patienter drabbade av Covid-19. Dessa tilldelningar har skett centralt på uppdrag av Hallands sjukhus men utan individuella och skriftliga beslut som underlag.

För att kunna skilja dessa tilldelningar från andra så har de fått Slutdatum 2020- 10-01 i katalogen. Om behovet av behörigheterna försvinner tidigare än 1 oktober kommer vi att städa bort personalen från medarbetaruppdragen på samma sätt som vi tilldelade dem. Information kommer till berörda kliniker om detta blir aktuellt.

Kom ihåg att medarbetaruppdrag normalt sett bara får tilldelas utifrån att verksamhetschef eller motsvarande har fattat ett **individuellt och skriftligt beslut via behörighetsblanketten**. Blanketten ska sedan sparas i verksamheten.

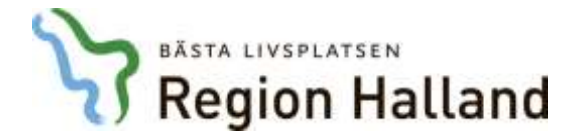

# **Har du laddat ner Region Hallands nya app?**

Region Hallands app är ännu en kanal där informationen från Hallandskatalogen används gentemot våra invånare. Appen finns för nedladdning där appar finns:

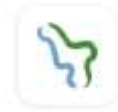

**Region Halland Region Halland** 

Sök din mottagning i appen, granska informationen (särskilt kartan som har en mycket central position i appen jämfört med till exempel kontaktkorten på 1177.se) – om något är fel rättar du snarast till det i Hallandskatalogen.

Appen hämtar uppdaterad information från Hallandskatalogen en gång per timme.

## **UMO.se – ännu en konsument av Hallandskatalogens information**

Tidigare hanterades ungdomsmottagningarnas information manuellt av redaktörer på UMO.se. Nu visas samma information på UMO.se som visas i Hitta vård på 1177.se. Detta inkluderar e-tjänster och eventuell information som registrerats i Kontaktkortsadmin.

Se exempelvis Ungdomsmottagningen Falkenberg på 1177.se: <https://www.1177.se/Hitta-vard/Kontakt/?hsaid=SE2321000115-O13971>

Och samma verksamhet på UMO.se:

[https://www.umo.se/hitta-mottagning/kontaktkort/?hsaid=SE2321000115-](https://www.umo.se/hitta-mottagning/kontaktkort/?hsaid=SE2321000115-O13971) [O13971](https://www.umo.se/hitta-mottagning/kontaktkort/?hsaid=SE2321000115-O13971)

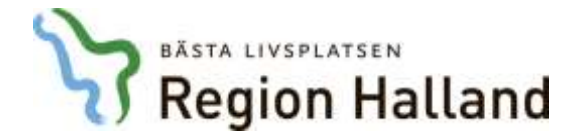

### **Forum för kataloguppdaterare i Teams**

Känner du dig ibland lite ensam i ditt uppdrag som kataloguppdaterare utan att ha någon att bolla med? Det är du INTE! Det finns nämligen omkring 400 personer inom Region Hallands som har precis samma uppdrag som du!

För att underlätta samarbete och skapa gemenskap kring uppdraget som kataloguppdaterare finns nu ett Forum i teams. Du ansluter till teamet genom att gå in i Teams, klicka på "Gå med i eller skapa ett team" nere till vänster och ange koden **w02c4wi**

# 語 Anslut till ett team med en kod w02c4wi **Anslut till teamet**

Det är självklart frivilligt att delta i teamet och hur aktiv du vill vara bestämmer du själv, men vi planerar att erbjuda kortare online-möten den här vägen framöver – en möjlighet som vi inte tror att du vill missa!

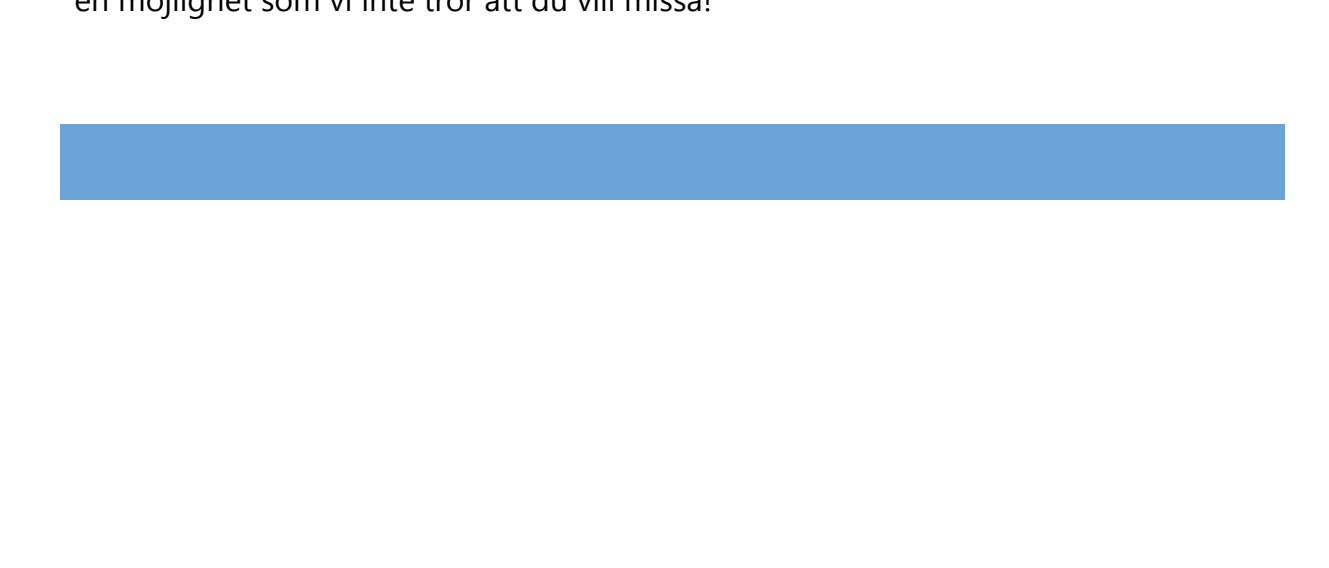